# Procedure ottimali per la configurazione e la migrazione di quarantene centralizzate per virus ed epidemie da ESA a SMA  $\overline{\phantom{a}}$

### Sommario

Introduzione **Prerequisiti Configurazione Verifica** Informazioni correlate

# Introduzione

Le seguenti quarantene possono ora essere collettivamente centralizzate su una appliance Cisco Security Management Appliance (SMA):

- Antivirus
- $\bullet$  Epidemia
- Quarantene criteri utilizzate per i messaggi intercettati da: ●

Filtri messaggiFiltri dei contenutiPolitiche di prevenzione della perdita dei dati La centralizzazione di queste quarantene offre i seguenti vantaggi:

- Gli amministratori possono gestire i messaggi in quarantena da più appliance ESA (Email Security Appliance) in un'unica posizione.
- I messaggi in quarantena vengono archiviati dietro il firewall anziché nella DMZ, riducendo i rischi per la sicurezza.
- Èpossibile eseguire il backup delle quarantene centralizzate come parte della funzionalità di backup standard dell'SMA.

# **Prerequisiti**

- SMA in esecuzione 8.1 (Guida per l'utente SMA, <u>[Capitolo 8, Criteri centralizzati, Virus e](/content/dam/en/us/td/docs/security/security_management/sma/sma8-1/SMA_8-1_User_Guide.pdf)</u> [quarantene di epidemie](/content/dam/en/us/td/docs/security/security_management/sma/sma8-1/SMA_8-1_User_Guide.pdf))
- ESA in esecuzione 8.0.1 (Guida dell'utente ESA, [Capitolo 27, Quarantene\)](/content/dam/en/us/td/docs/security/esa/esa8-0/user_guide/ESA_8-0-1_User_Guide.pdf)
- Firewall porta 7025 / TCP (entrata e uscita) / uso nome host: IP AsyncOS / Descrizione: trasferimento dei dati di quarantena relativi a criteri, virus ed epidemie tra Email Security Appliance e Security Management Appliance quando questa funzionalità è centralizzata

# **Configurazione**

A partire dall'ESA, in una quarantena delle politiche esistente, sono presenti messaggi attivi nella quarantena delle politiche:

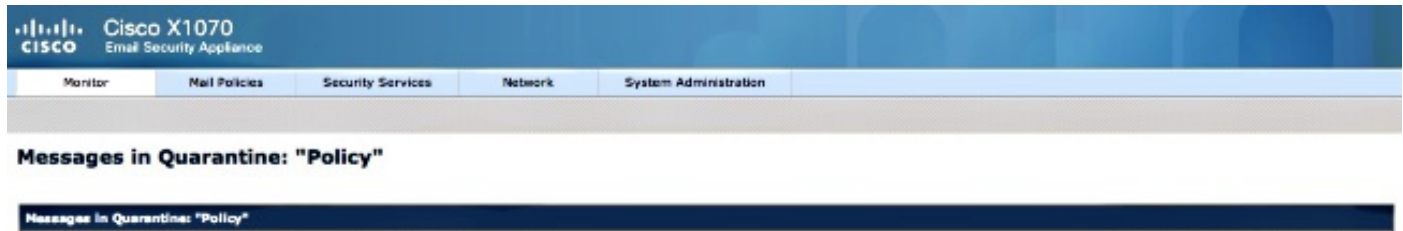

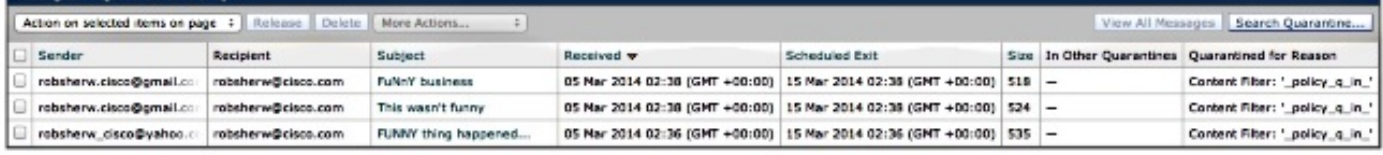

Per eseguire la migrazione di questi messaggi e quindi fare affidamento sull'SMA come appliance attiva proprietaria della quarantena delle policy, attenersi alle istruzioni riportate di seguito.

Nell'SMA, passare a Management Appliance > Centralized Services > Policy, Virus and Outbreak Quarantines (Appliance di gestione > Servizi centralizzati > Quarantene criteri, virus ed epidemie). Se non è già abilitato, fare clic su Abilita:

#### **Policy, Virus and Outbreak Quarantines**

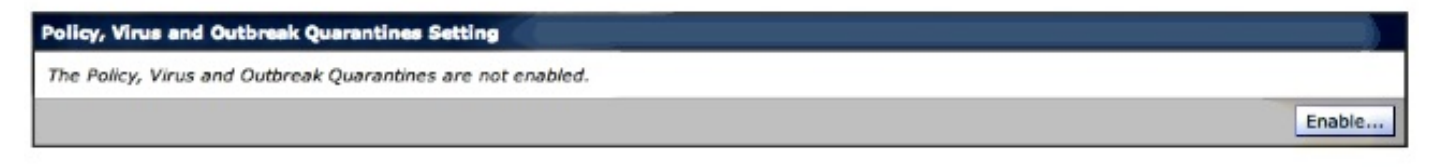

Selezionare l'interfaccia, se applicabile, destinata a gestire il traffico dall'ESA allo SMA.

Nota: La porta di quarantena può essere modificata, ma sarà necessario aprirla se è presente un firewall o un ACL di rete.

#### **Policy, Virus and Outbreak Quarantines**

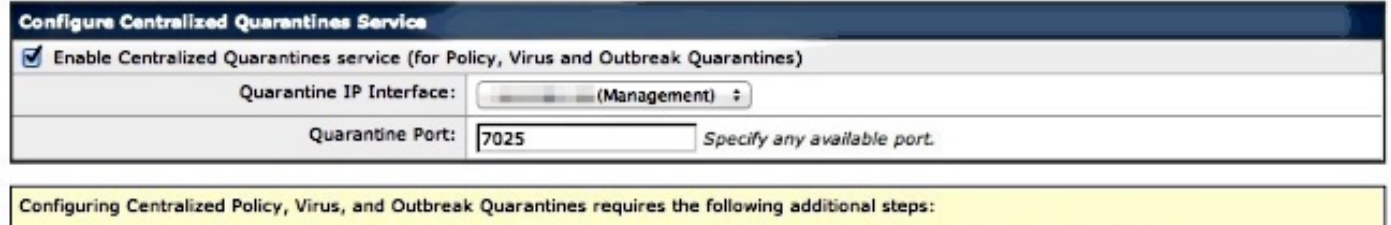

1. Enable Centralized Policy, Virus, and Outbreak Quarantines for each ESA by selecting Centralized Services > Security Appliances.<br>2. Configure migration of local quarantines to centralized quarantines by selecting Centra 3. Initiate migration to centralized quarantines by going to each ESA and selecting Security Services > Policy, Virus, and Outbreak Quarantines.

Fare clic su Invia. La schermata viene aggiornata per mostrare il Servizio abilitato messaggio, visto di seguito:

Log into each ESA to start migration and begin using

Spam Quarantine: Service disabled

comunicazione ESA all'SMA:

**Security Appliances** 

**Centralized Service Status** 

**Security Appliances** 

**Email Appliance Status Selected Email Appliances (ESAs)** 

No ESAs selected.

centralized quarantines.

Policy, Virus and Outbreak Quarantines:

Centralized Email Message Tracking:

Centralized Web Configuration Manager:

**Centralized Email Reporting:** 

**Centralized Web Reporting:** 

Step 3.

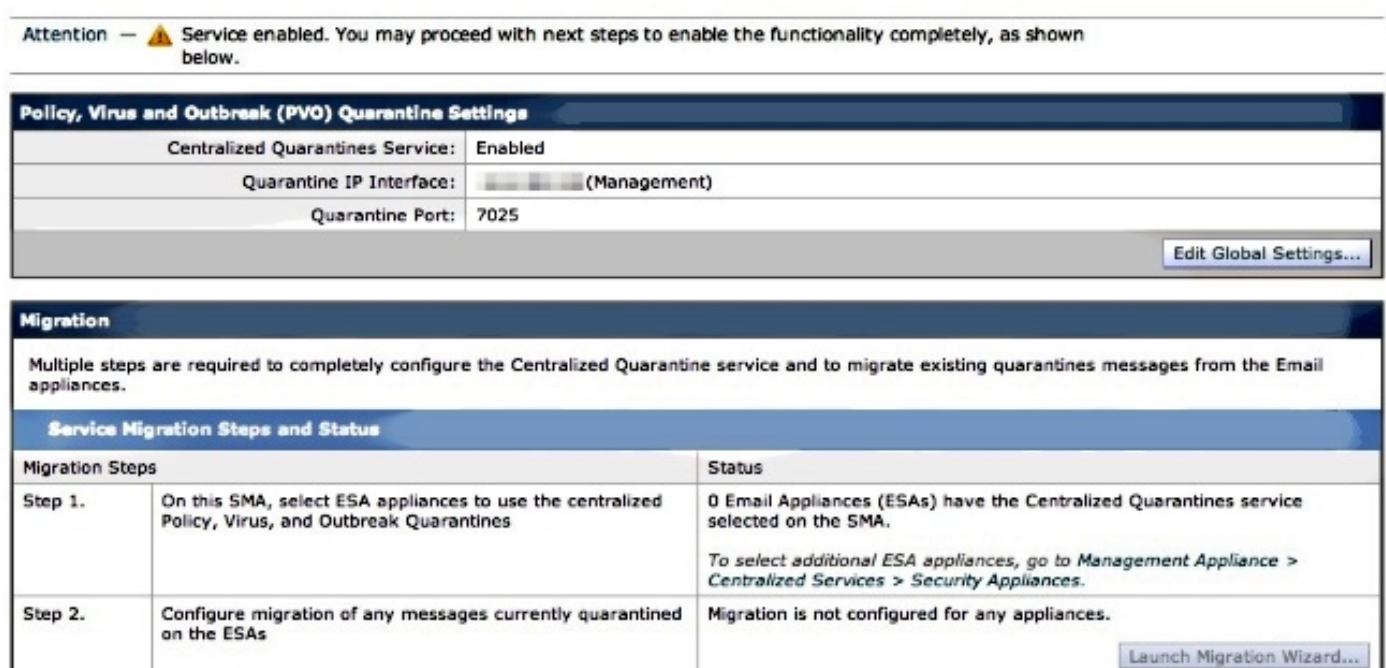

Passare a Management Appliance > Centralized Services > Security Appliance e aggiungere la

Status

Enabled, using 0 licenses

respective ESAs.

Service disabled

Service disabled

Service disabled

Service disabled

No ESAs selected.

Migration conflguration need to be completed before enabling Centralized Ouarantines service from

### Email Add Email Appliance... No appliances have been added. **Web** No centralized services are currently available.

Fare clic su Add Email Appliance (Aggiungi accessorio di posta elettronica).

Nota: È sufficiente aggiungere l'indirizzo IP che l'SMA utilizzerà per comunicare con l'ESA. Il nome dell'accessorio viene utilizzato solo come riferimento amministrativo.

#### **Add Email Security Appliance**

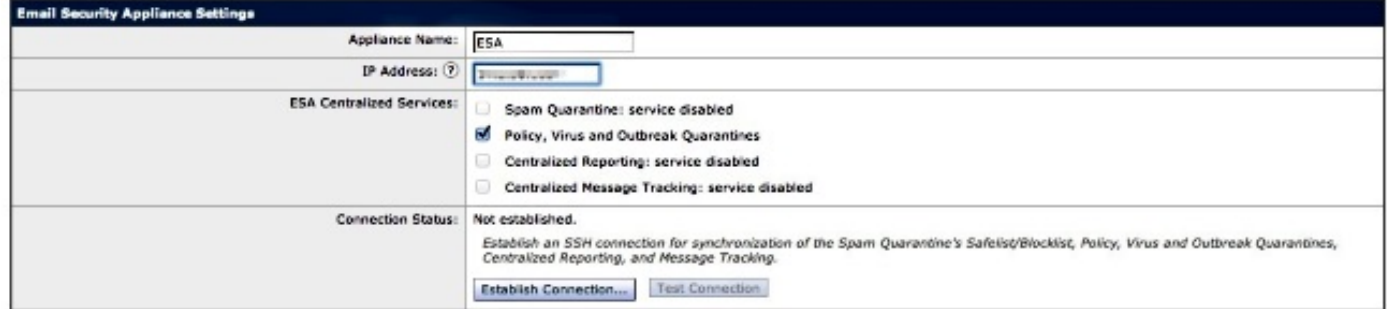

Accertarsi di stabilire la connessione e di verificarla. Una volta stabilita la connessione tra l'SMA e l'ESA, vengono richiesti il nome utente e la password dell'amministratore. Si tratta dell'utente amministrativo e della password dell'ESA che viene aggiunta. I risultati del test possono variare in base all'elemento già attivo e all'elemento aggiunto, ma devono essere simili ai seguenti:

### **Add Email Security Appliance**

Warning  $-$  Not all services are correctly configured on the remote appliance:

- · Policy, Virus and Outbreak Quarantines capability check: OK
- . Policy, Virus and Outbreak Quarantines service check: Warning: Go to Centralized Services > Policy, Virus and Outbreak Quarantine to configure migration once you submit/commit the changes.

A questo punto, inviare e confermare le modifiche sullo SMA.

In questo momento, se si dovesse rivisitare l'ESA e tentare di configurare la sezione Servizi centralizzati della quarantena politica, sarebbe simile a quanto segue:

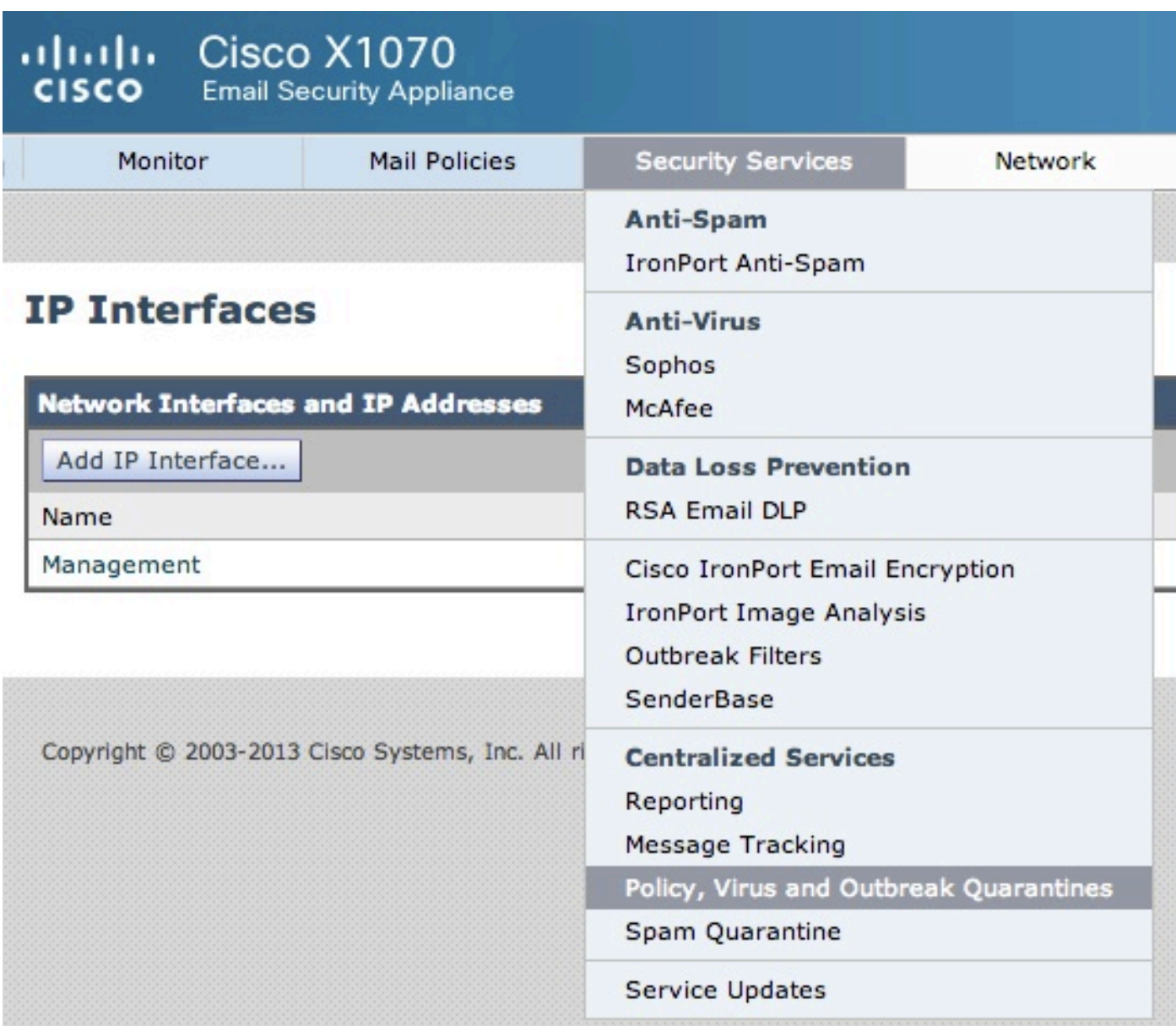

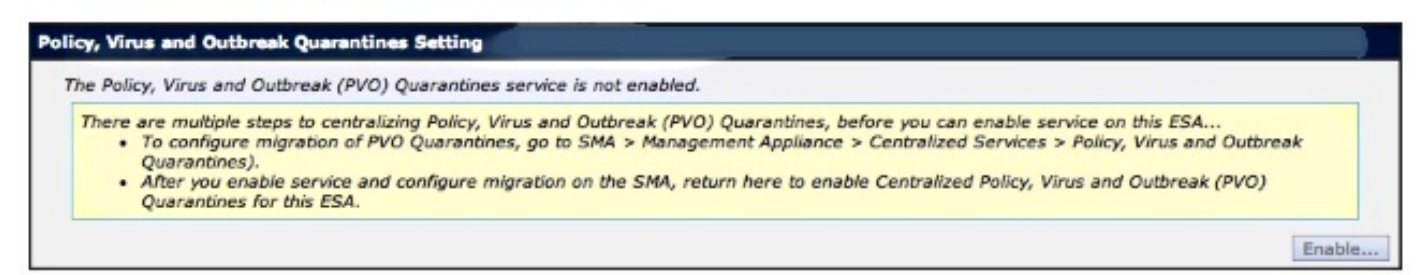

Le fasi di migrazione devono essere ancora completate nell'SMA. Tornare all'SMA e continuare con la sezione seguente.

Warning - Appliance ESA has been added. Not all services are correctly configured on the remote appliance:

- . Policy, Virus and Outbreak Quarantines capability check: OK
- Policy, Virus and Outbreak Quarantines service check: Warning: Go to Centralized Services > Policy, Virus and Outbreak Quarantine to configure migration once you submit/commit the changes.

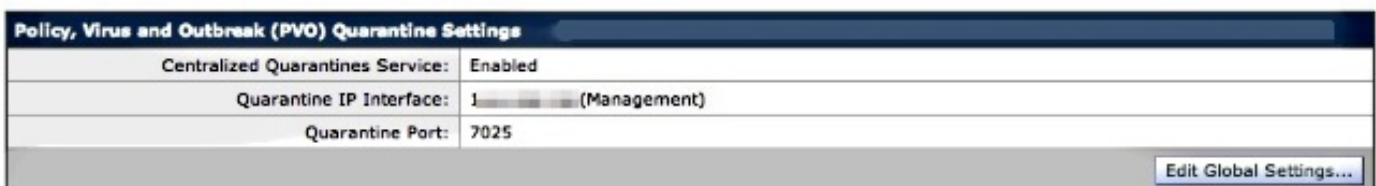

#### **Migration**

Multiple steps are required to completely configure the Centralized Quarantine service and to migrate existing quarantines messages from the Email appliances.

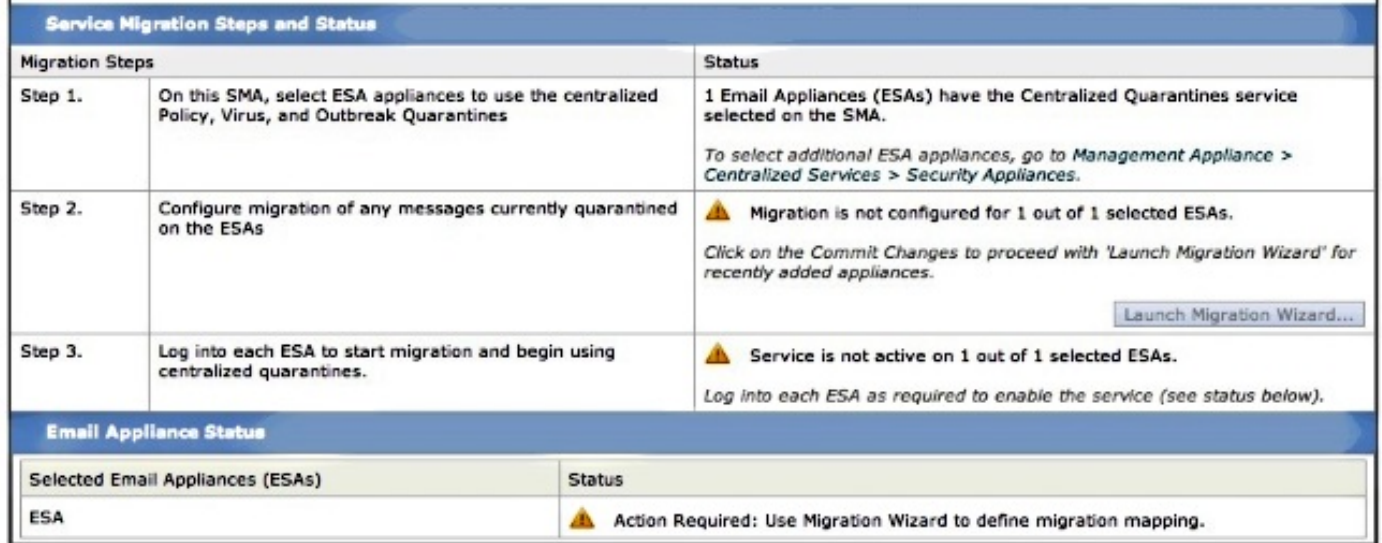

Avviare la Migrazione guidata al termine del commit delle modifiche? del passaggio 2 diventerà attivo:

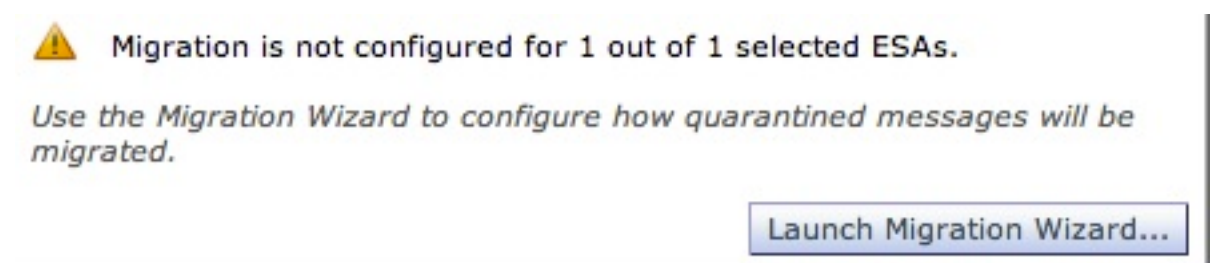

Selezionare Avvia migrazione guidata e continuare come segue:

#### **Configure Migration**

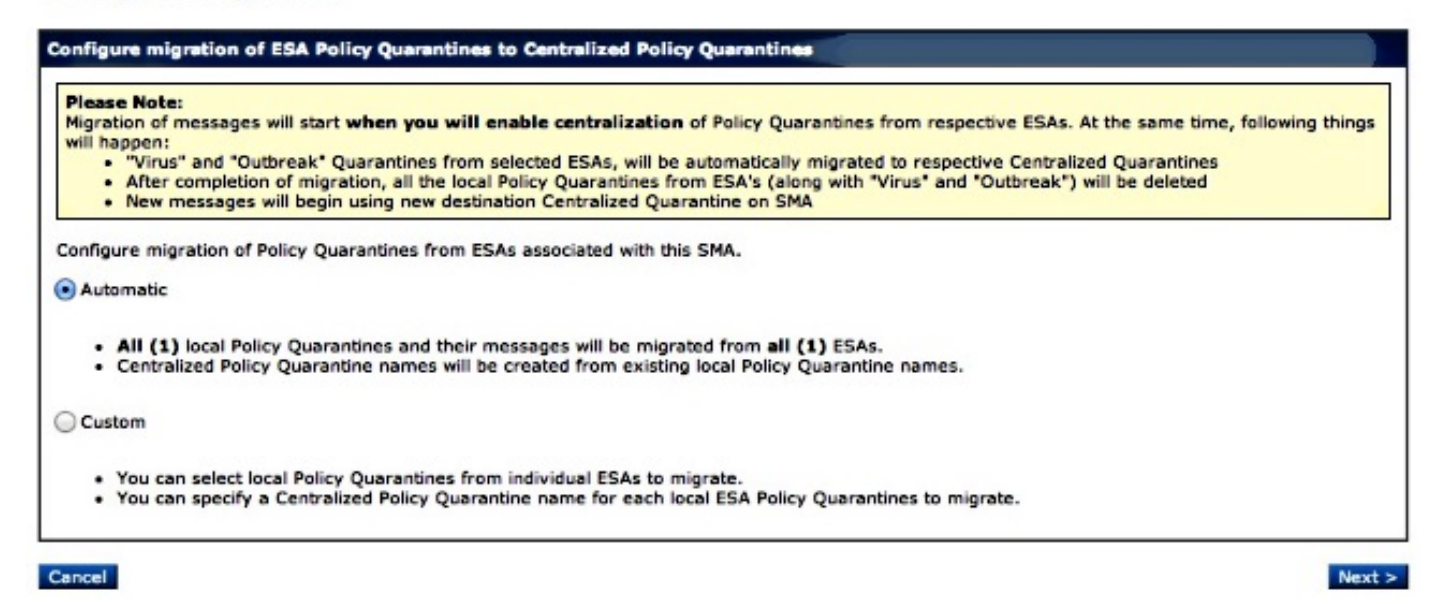

Se è necessario migrare solo una particolare quarantena, scegliere Personalizzata. In questo esempio, proseguiremo con Automatic, che migrerà ANY/ALL Policy Quarantines dall'ESA all'SMA. Notare che vedrete il nome specificato scelto durante l'aggiunta dell'ESA menzionata in precedenza, seguito dall'indirizzo IP usato nella comunicazione:

#### **Configure Migration**

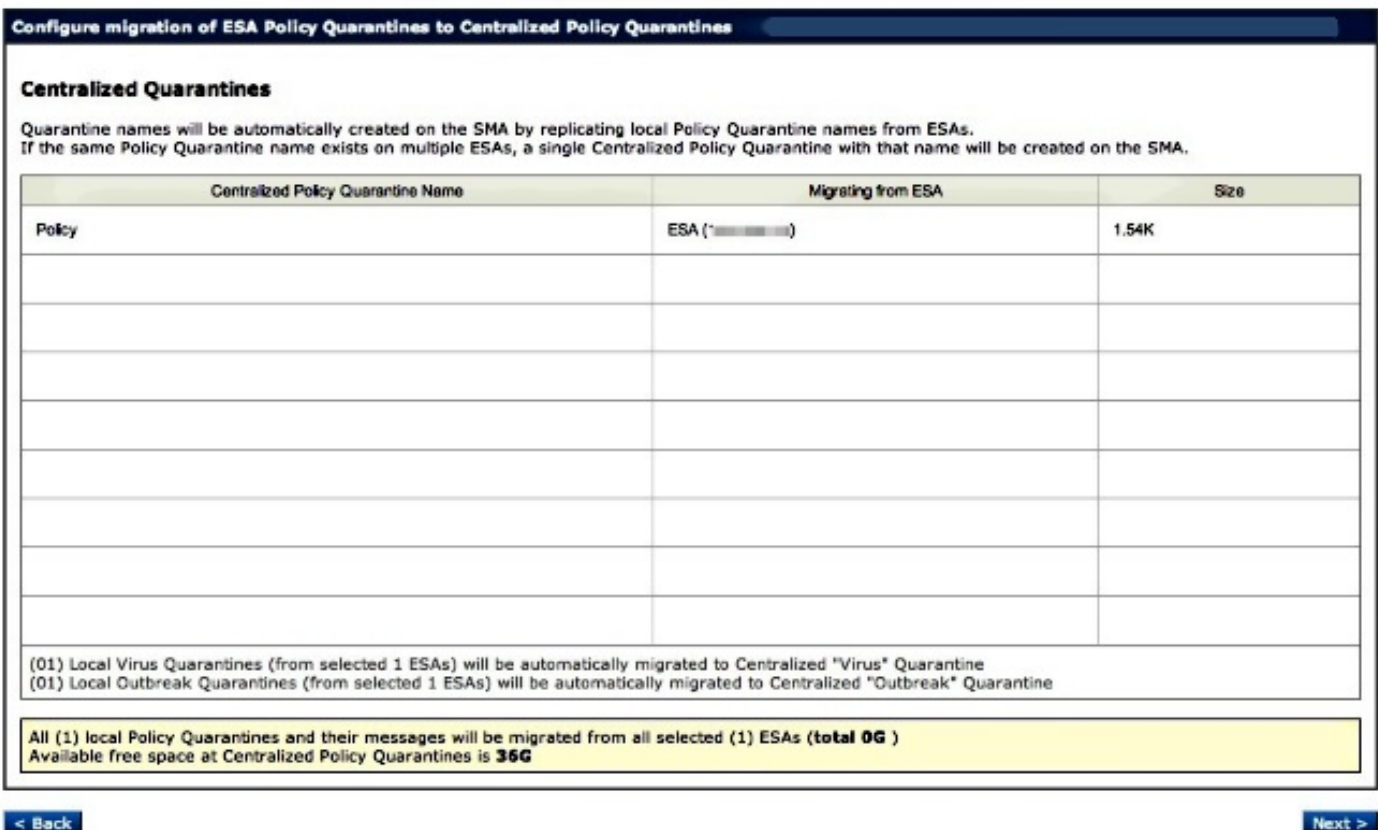

Fare clic su Avanti e continuare:

#### **Configure Migration**

#### Configure migration of ESA Policy Quarantines to Centralized Policy Quarantines **Migration is configured Please Note:** Migration of messages will start when you will enable centralization of Policy Quarantines from respective ESAs. At the same time, following things will happen: "Virus" and "Outbreak" Quarantines from selected ESAs, will be automatically migrated to respective Centralized Quarantines After completion of migration, all the local Policy Quarantines from ESA's (along with "Virus" and "Outbreak") will be deleted<br>New messages will begin using new destination Centralized Quarantine on SMA . .

Infine, fare clic su Submit (Invia) per visualizzare la notifica di esito positivo:

#### **Policy, Virus and Outbreak Quarantines**

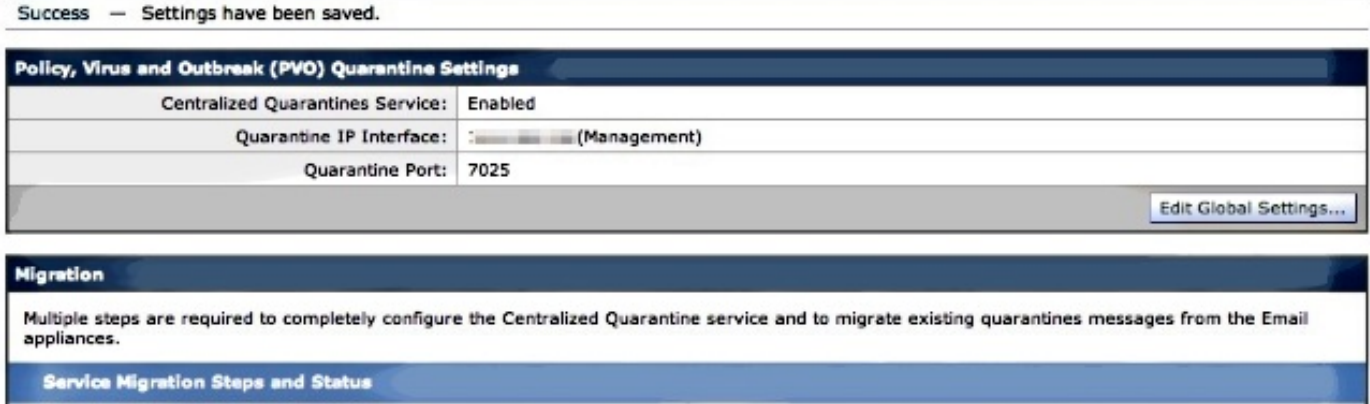

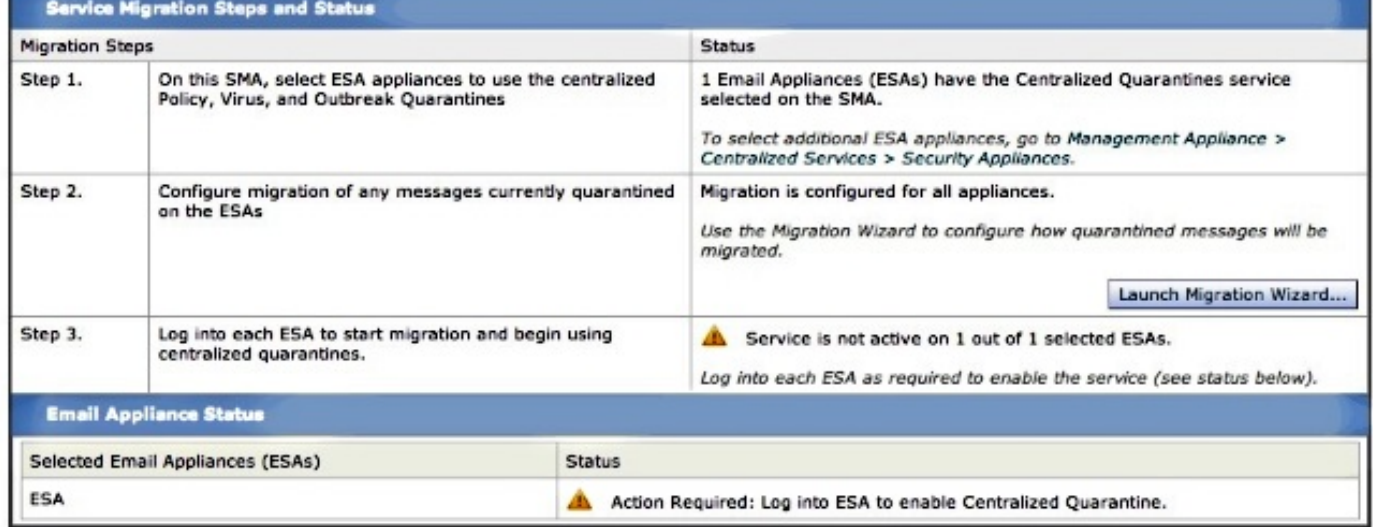

#### Eseguire il commit delle modifiche nell'SMA.

Per tornare all'ESA, selezionare Security Services > Policy, Virus and Outbreak Quarantines (Servizi di sicurezza > Quarantene di policy, virus ed epidemie). I prerequisiti dell'SMA sono ora riconosciuti:

#### **Policy, Virus and Outbreak Quarantines**

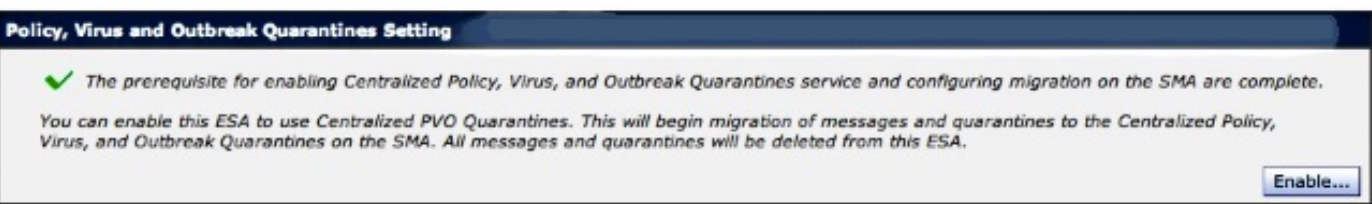

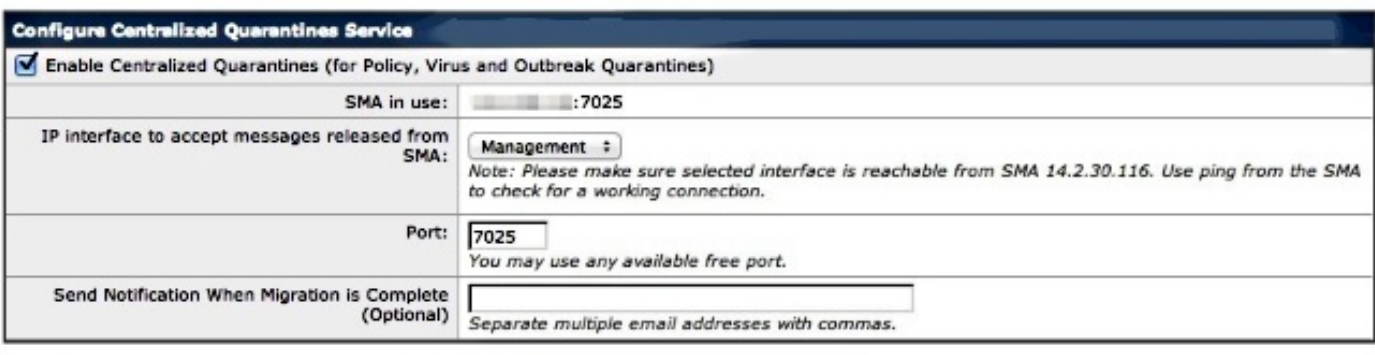

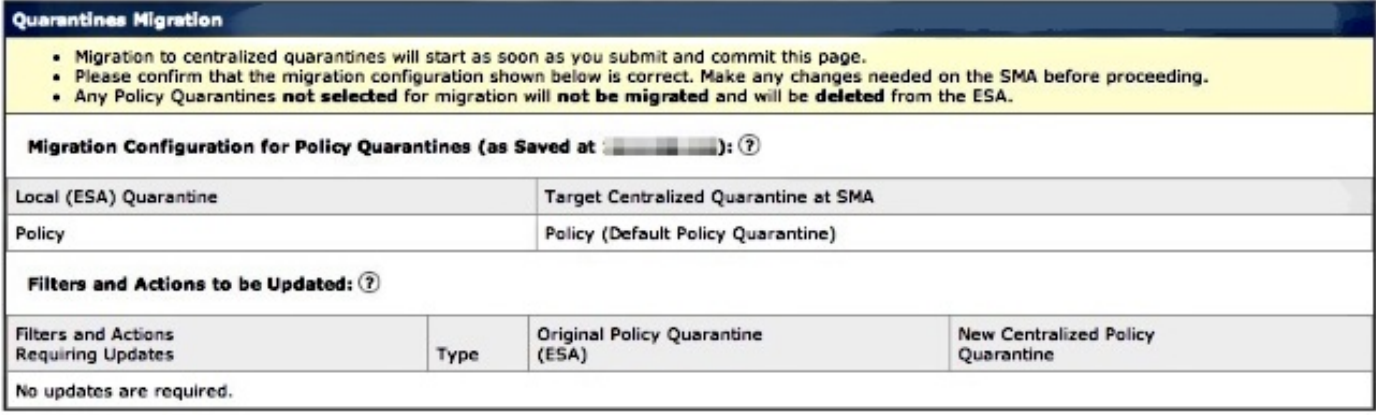

Notare che anche in questo caso viene rilevata la porta corretta utilizzata per la comunicazione. Queste devono corrispondere e, se si usa un ACL firewall/di rete, devono essere aperte per consentire la corretta migrazione tra l'ESA e l'SMA.

Nota: se su un'ESA sono state configurate quarantene per policy, virus ed epidemie, la migrazione delle quarantene e di tutti i relativi messaggi inizia non appena si esegue il commit della modifica.

Nota: è possibile eseguire un solo processo di migrazione alla volta. Non attivare la quarantena centralizzata di policy, virus ed epidemie su un altro dispositivo di sicurezza email fino al completamento della migrazione precedente.

Fare clic su Invia e infine su Conferma. La notifica informativa dovrebbe essere simile. Se sono presenti numerosi messaggi già in quarantena locale, l'elaborazione dall'ESA all'SMA potrebbe richiedere del tempo:

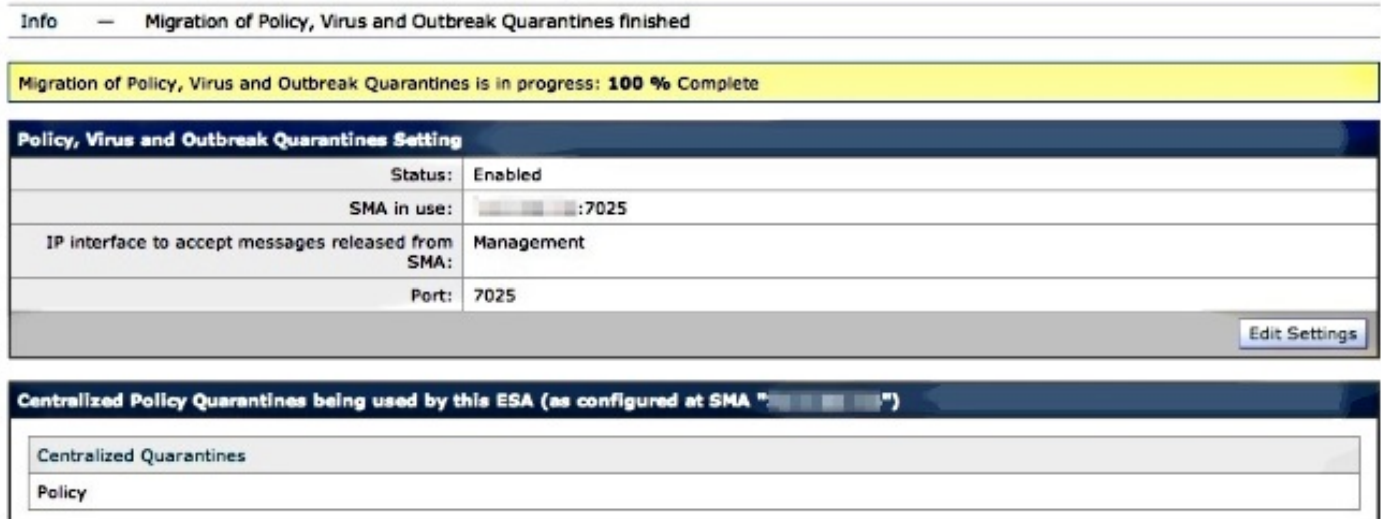

Rivedere l'SMA e selezionare Management Appliance > Centralized Services > Policy, Virus and Outbreak Quarantines (Appliance di gestione > Servizi centralizzati > Quarantene criteri, virus ed epidemie). A questo punto, le operazioni di migrazione saranno completate:

#### **Policy, Virus and Outbreak Quarantines**

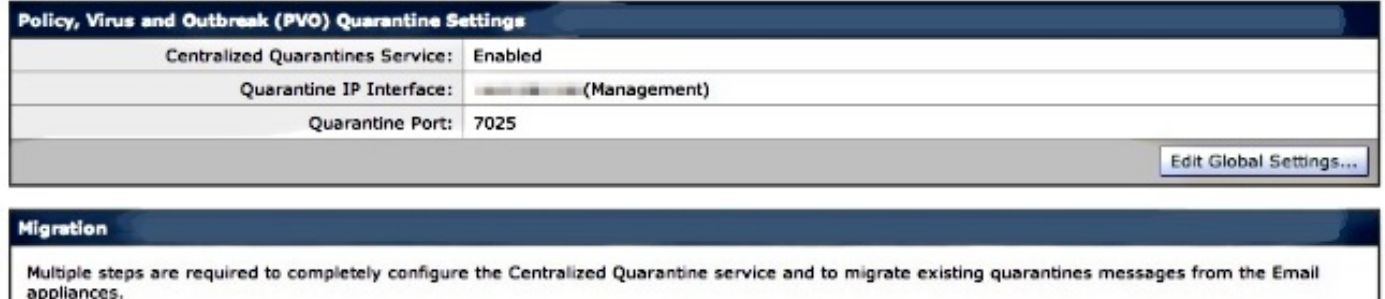

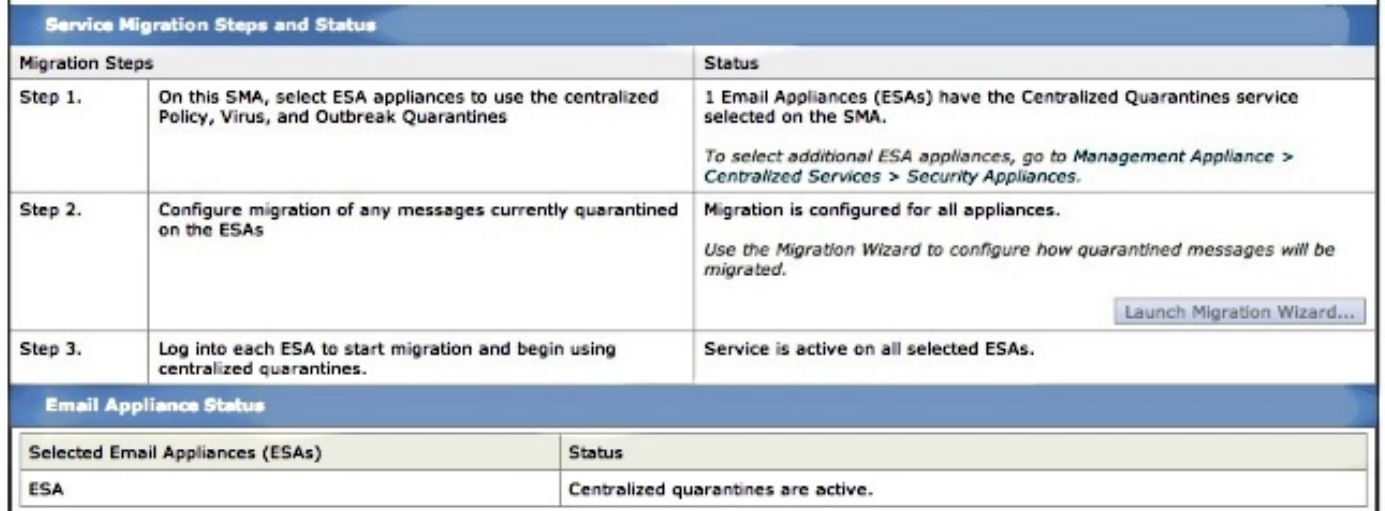

## **Verifica**

Al momento, la migrazione della quarantena politica dall'ESA all'SMA è completa. Per la verifica finale, controllare la quarantena della policy sull'SMA:

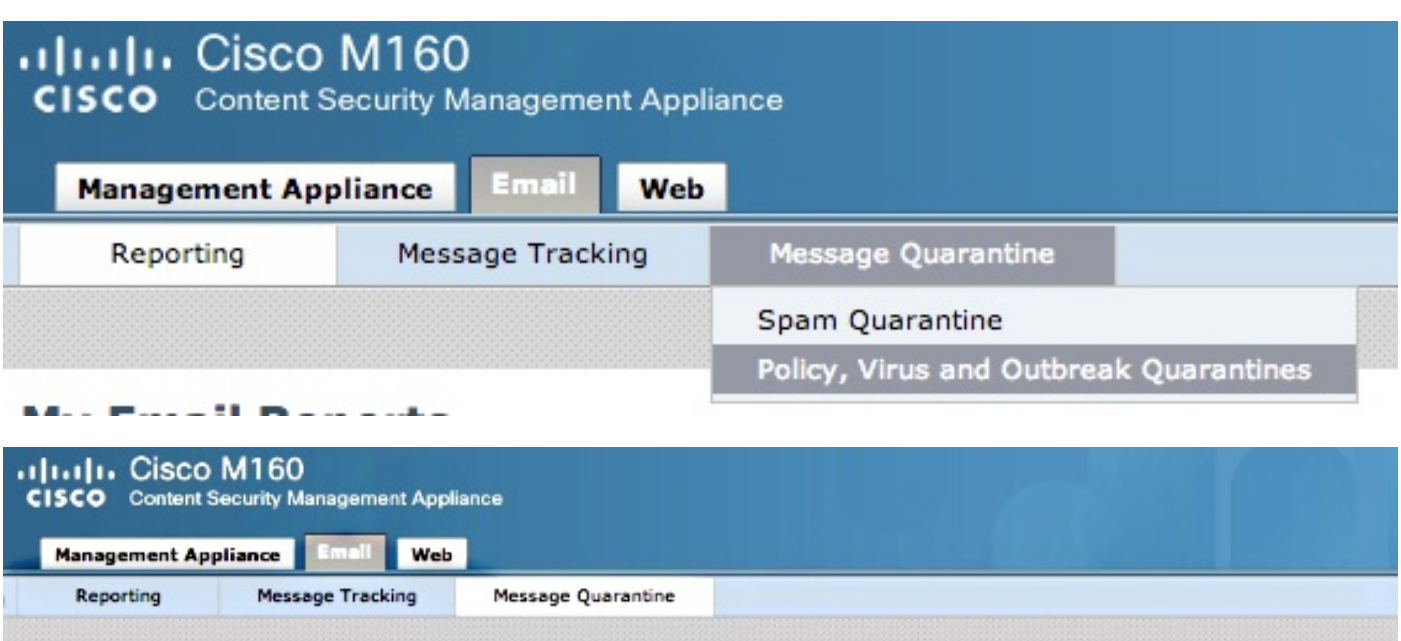

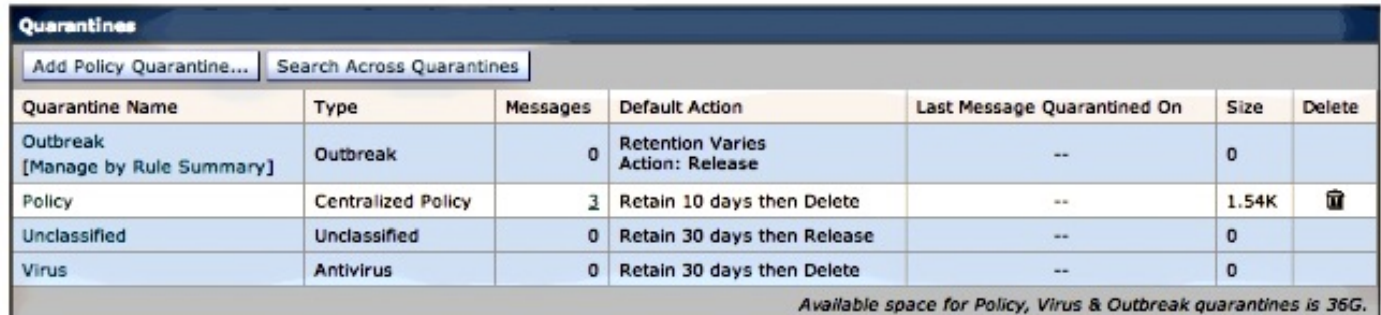

Dovrebbero essere visualizzati gli stessi messaggi originariamente elencati nell'ESA. Selezionare il collegamento ipertestuale # nella colonna messaggi e verificare:

#### **Messages in Quarantine: "Policy"**

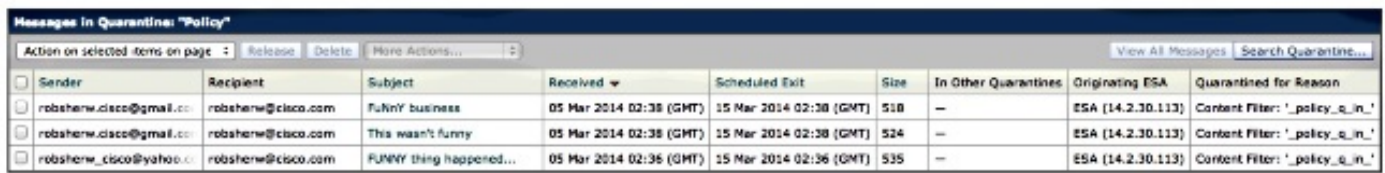

Se si guardano i mail\_logs sull'ESA, la migrazione dei messaggi effettivi sarà presentata:

Nota: notare l'uso della comunicazione tra ESA (XX.X.XX.XXX) e SMA (YY.Y.YY.YYY) tramite la porta 7025.

Wed Mar 5 02:48:40 2014 Info: New SMTP DCID 2 interface XX.X.XX.XXX address YY.Y.YY.YYY port 7025 Wed Mar 5 02:48:40 2014 Info: DCID 2 TLS success protocol TLSv1 cipher RC4-SHA the.cpq.host Wed Mar 5 02:49:52 2014 Info: New SMTP DCID 3 interface XX.X.XX.XXX address YY.Y.YY.YYY port 7025 Wed Mar 5 02:49:52 2014 Info: DCID 3 TLS success protocol TLSv1 cipher RC4-SHA the.cpq.host Wed Mar 5 02:50:22 2014 Info: New SMTP DCID 4 interface XX.X.XX.XXX address

YY.Y.YY.YYY port 7025 Wed Mar 5 02:50:22 2014 Info: DCID 4 TLS success protocol TLSv1 cipher RC4-SHA the.cpq.host Wed Mar 5 02:50:23 2014 Info: New SMTP DCID 5 interface XX.X.XX.XXX address YY.Y.YY.YYY port 7025 Wed Mar 5 02:50:23 2014 Info: DCID 5 TLS success protocol TLSv1 cipher RC4-SHA the.cpq.host Wed Mar 5 02:50:40 2014 Info: New SMTP DCID 6 interface XX.X.XX.XXX address YY.Y.YY.YYY port 7025 Wed Mar 5 02:50:40 2014 Info: DCID 6 TLS success protocol TLSv1 cipher RC4-SHA the.cpq.host Wed Mar 5 02:50:41 2014 Info: New SMTP DCID 7 interface XX.X.XX.XXX address YY.Y.YY.YYY port 7025 Wed Mar 5 02:50:41 2014 Info: DCID 7 TLS success protocol TLSv1 cipher RC4-SHA the.cpq.host Wed Mar 5 02:50:42 2014 Info: New SMTP DCID 8 interface XX.X.XX.XXX address YY.Y.YY.YYY port 7025 Wed Mar 5 02:50:42 2014 Info: DCID 8 TLS success protocol TLSv1 cipher RC4-SHA the.cpq.host Wed Mar 5 02:51:01 2014 Info: New SMTP DCID 9 interface XX.X.XX.XXX address YY.Y.YY.YYY port 7025 Wed Mar 5 02:51:01 2014 Info: DCID 9 TLS success protocol TLSv1 cipher RC4-SHA the.cpq.host Wed Mar 5 02:51:01 2014 Info: CPQ listener cpq\_listener starting Wed Mar 5 02:51:01 2014 Info: New SMTP DCID 10 interface XX.X.XX.XXX address YY.Y.YY.YYY port 7025 Wed Mar 5 02:51:01 2014 Info: DCID 10 TLS success protocol TLSv1 cipher RC4-SHA the.cpq.host Wed Mar 5 02:51:02 2014 Info: New SMTP DCID 11 interface XX.X.XX.XXX address YY.Y.YY.YYY port 7025 Wed Mar 5 02:51:02 2014 Info: DCID 11 TLS success protocol TLSv1 cipher RC4-SHA the.cpq.host Wed Mar 5 02:51:02 2014 Info: MID 1 enqueued for transfer to centralized quarantine "Policy" (content filter \_policy\_q\_in\_) Wed Mar 5 02:51:02 2014 Info: MID 1 queued for delivery Wed Mar 5 02:51:02 2014 Info: New SMTP DCID 12 interface XX.X.XX.XXX address YY.Y.YY.YYY port 7025 Wed Mar 5 02:51:02 2014 Info: DCID 12 TLS success protocol TLSv1 cipher RC4-SHA the.cpq.host Wed Mar 5 02:51:02 2014 Info: Delivery start DCID 12 MID 1 to RID [0] to Centralized Policy Quarantine Wed Mar 5 02:51:02 2014 Info: MID 2 enqueued for transfer to centralized quarantine "Policy" (content filter \_policy\_q\_in\_) Wed Mar 5 02:51:02 2014 Info: MID 2 queued for delivery Wed Mar 5 02:51:02 2014 Info: MID 3 enqueued for transfer to centralized quarantine "Policy" (content filter \_policy\_q\_in\_) Wed Mar 5 02:51:02 2014 Info: MID 3 queued for delivery Wed Mar 5 02:51:02 2014 Info: Message done DCID 12 MID 1 to RID [0] (centralized policy quarantine) Wed Mar 5 02:51:02 2014 Info: MID 1 RID [0] Response 'ok: Message 1 accepted' Wed Mar 5 02:51:02 2014 Info: Message finished MID 1 done Wed Mar 5 02:51:02 2014 Info: MID 1 migrated from all quarantines Wed Mar 5 02:51:02 2014 Info: Delivery start DCID 12 MID 2 to RID [0] to Centralized Policy Quarantine Wed Mar 5 02:51:02 2014 Info: New SMTP DCID 13 interface XX.X.XX.XXX address YY.Y.YY.YYY port 7025 Wed Mar 5 02:51:02 2014 Info: DCID 13 TLS success protocol TLSv1 cipher RC4-SHA the.cpq.host Wed Mar 5 02:51:02 2014 Info: New SMTP DCID 14 interface XX.X.XX.XXX address YY.Y.YY.YYY port 7025 Wed Mar 5 02:51:02 2014 Info: DCID 14 TLS success protocol TLSv1 cipher RC4-SHA the.cpq.host Wed Mar 5 02:51:02 2014 Info: Message done DCID 12 MID 2 to RID [0] (centralized policy quarantine)

Wed Mar 5 02:51:02 2014 Info: MID 2 RID [0] Response 'ok: Message 2 accepted' Wed Mar 5 02:51:02 2014 Info: Message finished MID 2 done Wed Mar 5 02:51:02 2014 Info: MID 2 migrated from all quarantines Wed Mar 5 02:51:02 2014 Info: Delivery start DCID 12 MID 3 to RID [0] to Centralized Policy Quarantine Wed Mar 5 02:51:02 2014 Info: Message done DCID 12 MID 3 to RID [0] (centralized policy quarantine) Wed Mar 5 02:51:02 2014 Info: MID 3 RID [0] Response 'ok: Message 3 accepted' Wed Mar 5 02:51:02 2014 Info: Message finished MID 3 done Wed Mar 5 02:51:02 2014 Info: MID 3 migrated from all quarantines Wed Mar 5 02:51:02 2014 Info: New SMTP DCID 15 interface XX.X.XX.XXX address YY.Y.YY.YYY port 7025 Wed Mar 5 02:51:02 2014 Info: DCID 15 TLS success protocol TLSv1 cipher RC4-SHA the.cpq.host Wed Mar 5 02:51:07 2014 Info: DCID 12 close

Rivedere l'ESA, e quanto segue è ora presentato quando si visualizza la politica, virus, epidemie quarantene:

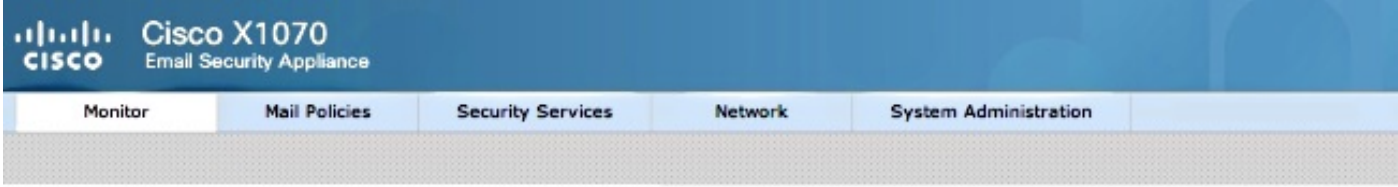

#### **Policy, Virus and Outbreak Quarantines**

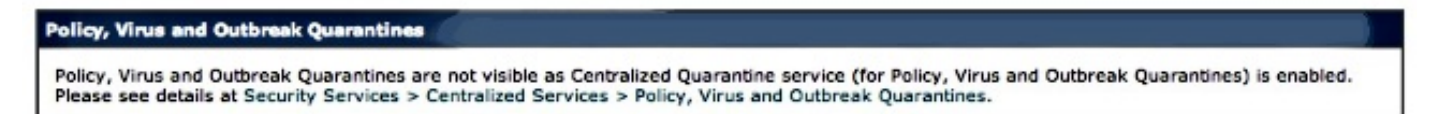

Il passo successivo della verifica è l'invio di un nuovo messaggio di prova attraverso l'ESA che sarà preso in quarantena. Osservando mail\_logs sull'ESA, notate la riga evidenziata che indica il trasferimento dall'ESA all'SMA tramite 7025, che indica la Quarantena della Politica:

```
Wed Mar 5 02:57:47 2014 Info: Start MID 4 ICID 6
Wed Mar 5 02:57:47 2014 Info: MID 4 ICID 6 From: <robsherw.cisco@gmail.com>
Wed Mar 5 02:57:47 2014 Info: MID 4 ICID 6 RID 0 To: <robsherw@cisco.com>
Wed Mar 5 02:57:47 2014 Info: MID 4 Message-ID
'<7642E61C-4BA2-432E-A524-E163EA0B9753@gmail.com>'
Wed Mar 5 02:57:47 2014 Info: MID 4 Subject 'NEW FUNNY'
Wed Mar 5 02:57:47 2014 Info: MID 4 ready 525 bytes from
<robsherw.cisco@gmail.com>
Wed Mar 5 02:57:47 2014 Info: MID 4 matched all recipients for per-recipient
policy DEFAULT in the inbound table
Wed Mar 5 02:57:47 2014 Info: MID 4 enqueued for transfer to centralized
quarantine "Policy" (content filter _policy_q_in_)
Wed Mar 5 02:57:47 2014 Info: MID 4 queued for delivery
Wed Mar 5 02:57:47 2014 Info: New SMTP DCID 16 interface XX.X.XX.XXX address
YY.Y.YY.YYY port 7025
Wed Mar 5 02:57:47 2014 Info: DCID 16 TLS success protocol TLSv1 cipher RC4-SHA
the.cpq.host
Wed Mar 5 02:57:47 2014 Info: Delivery start DCID 16 MID 4 to RID [0] to Centralized
Policy Quarantine
Wed Mar 5 02:57:47 2014 Info: Message done DCID 16 MID 4 to RID [0] (centralized
policy quarantine)
Wed Mar 5 02:57:47 2014 Info: MID 4 RID [0] Response 'ok: Message 4 accepted'
Wed Mar 5 02:57:47 2014 Info: Message finished MID 4 done
Wed Mar 5 02:57:52 2014 Info: DCID 16 close
```
Rivedere la precedente messa in quarantena delle policy sull'SMA, il nuovo messaggio di prova è

#### ora in quarantena:

#### **Messages in Quarantine: "Policy"**

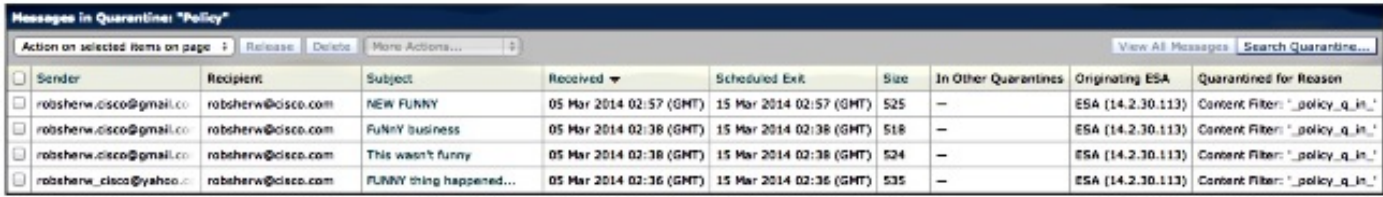

# Informazioni correlate

- <u>[Non è possibile abilitare la policy di centralizzazione ESA, la quarantena per virus ed](/content/en/us/support/docs/security/email-security-appliance/118026-technote-esa-00.html)</u> [epidemie \(PVO\)](/content/en/us/support/docs/security/email-security-appliance/118026-technote-esa-00.html)
- Cisco Email Security Appliance Guide per l'utente
- [Documentazione e supporto tecnico Cisco Systems](//www.cisco.com/cisco/web/support/index.html?referring_site=bodynav)